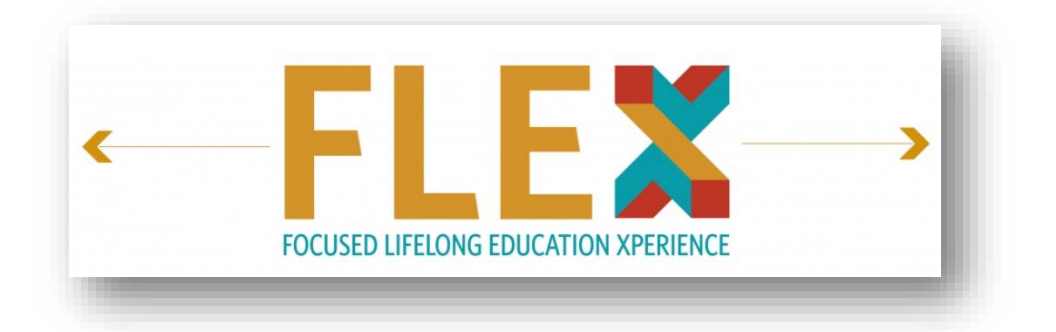

**2023-2024 Focused Lifelong Education Xperience (FLEX) Program USER GUIDE**

### *Thank you for registering for FLEX!*

#### *Your FLEX subscription materials are available in OTO Logic, our online learning platform until August 31, 2024 and outlined below:*

- **FLEX Program (8 topic-specific modules, released over the academic year)**
- **FLEX+ Catalog (100+ CME courses)**
- *OTO Quest: 2023 Question Set\**
- *2022 Annual Meeting Webcasts\**

*\*Bonus Resident Subscriber Tools accessible through OTO Logic > My Transcript > In Progress course listing.*

### **ACCESSING FLEX:**

*Note: All images in this guide have been taken from the 2023-24 program as an example.*

**Step 1:** Head to: **[www.OTOLogic.org](http://msg.entnet.org/c/128f6FYQrz4VIeM6XGqCwxmuG3q2)**

**Step 2:** Enter your **AAO-HNS ID number** and **password** to log in.

**Step 3:** In the left-hand **Navigation Bar**, select the "**FLEX**" tab. You will be brought to a FLEX Overview page where sections are listed on the right-hand side.

**Step 4**: Hover your mouse over the *title* of the section you wish to access – a "*Continue*" button will display. Only sections that have been released will have a "Continue" button. Select "**Continue**" to access a particular section.

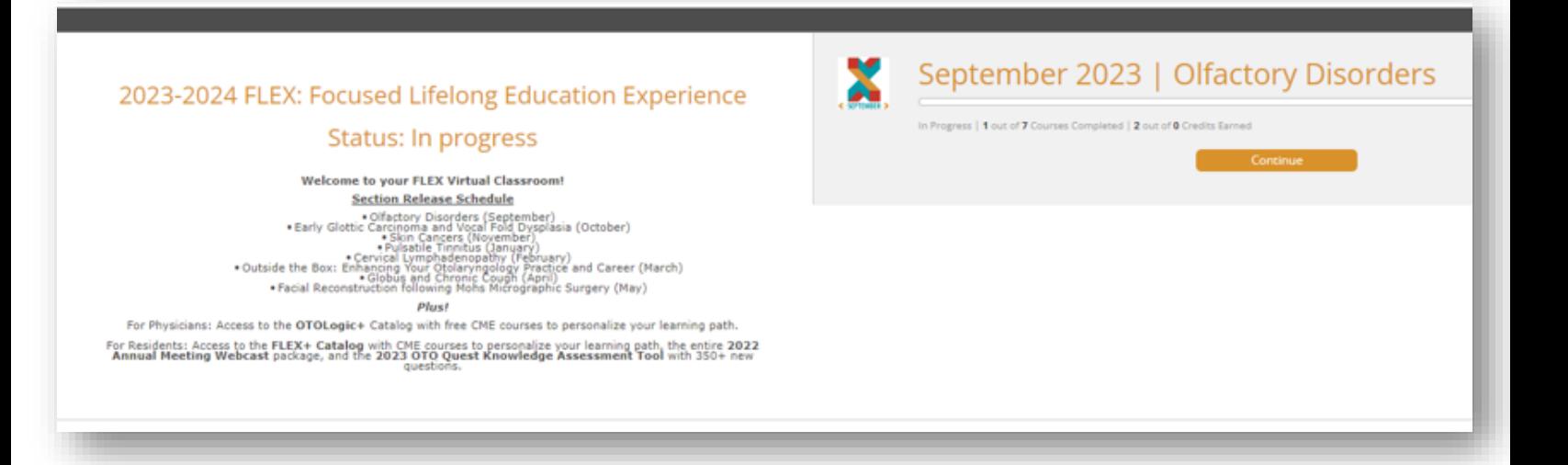

**Step 5**: A section dashboard will populate with individual components listed.

Each section contains **6 components.** Learners can earn a minimum of **13 CME** credits per section if **all** components within a section are completed. Section Introductions are informative but do not provide credit.

**XRead** 

**xREAD: Five timely journal article with expert summaries.** 

**XSVP** 

**xSVP: Two annotated surgical video procedures to develop critical surgical skills.**

**XCast xCAST: Two topical podcasts with leading experts.** 

**XChat xCHAT: Discuss relevant clinical cases and scientific journal articles with your peers.** 

**xCASE: Solve cases of the week make the proper diagnosis and treatment pathway.** 

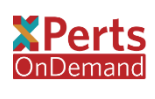

Klase

**xPerts OnDemand: Watch a case-based presentation to dive deeper into the specialty topic.**

- Once you begin accessing components, the section overview will update to display components in the "**Started**" or "**Completed**" categories.
- **It is recommended you keep the section dashboard open in its own tab and launch all individual components by right clicking "***open in a new tab***". This will ensure you can easily access your section dashboard to begin other components.**

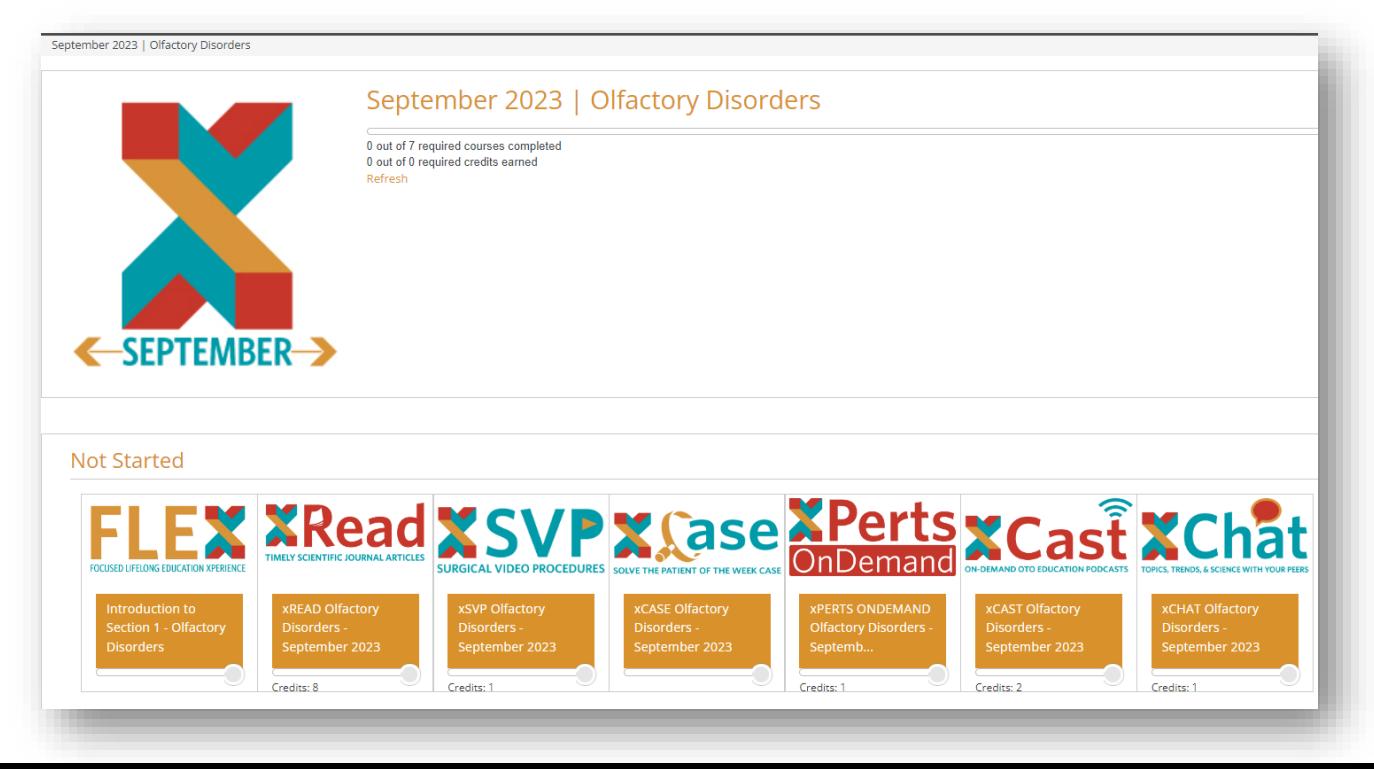

- Once the component is launched in a new window, there is a **component outline** to track progress for component completion.
- **All pieces within a component's menu must be accessed** to receive both component completion and CME credit.

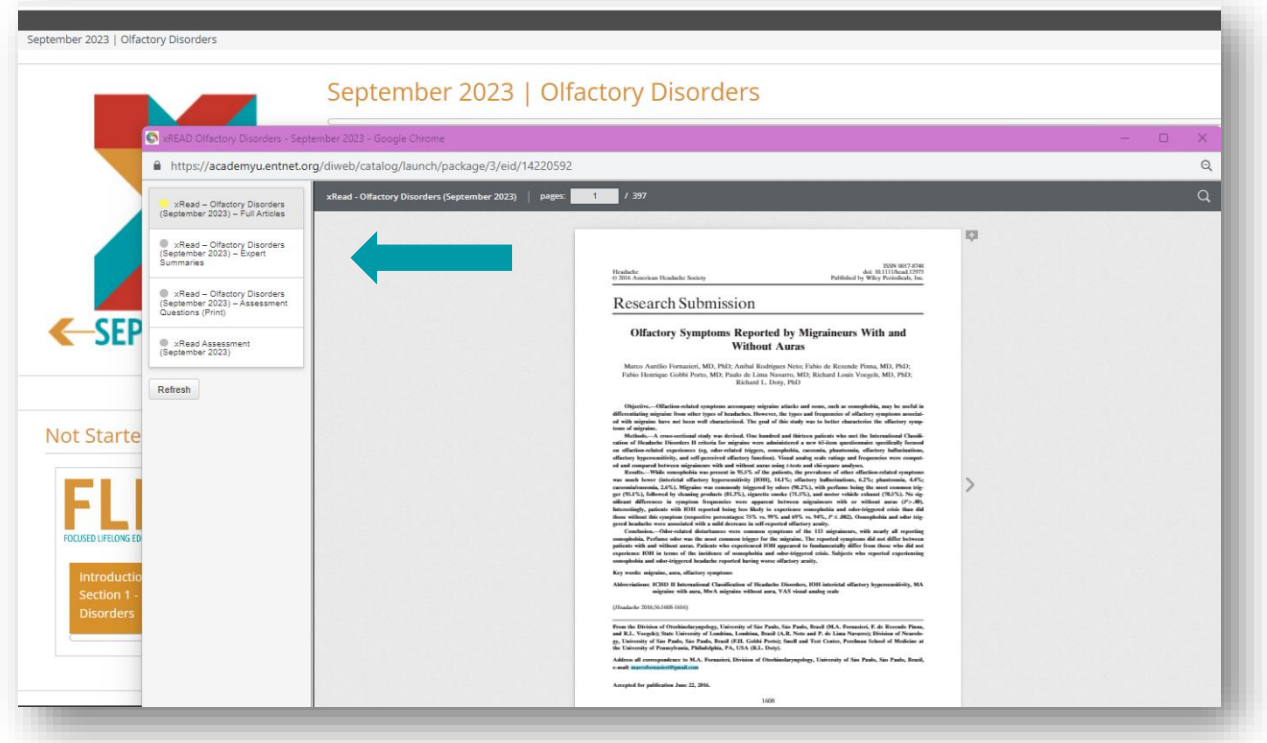

## **ACCESSING THE FLEX+ CATALOG (100+ CME courses):**

- When logged into [OTO Logic,](http://www.otologic.org/) select "**FLEX+ Catalog**" from the left-hand navigation panel.
- If you see a *Buy Now* button, check to confirm you are accessing the **FLEX+ Catalog** and **not** the OTO Logic Catalog (the general catalog available to everyone for purchase).
- Once selected, catalog courses will be displayed on the right. To narrow your search, you can use the search bar, or use the "**Activity Series**" and "**Specialty**" filters.
- Once a course of interest is found, select the blue "**Launch**" button to begin.
- Once the course is completed and evaluation submitted, credit will automatically be awarded on your transcript under the year it has been completed.

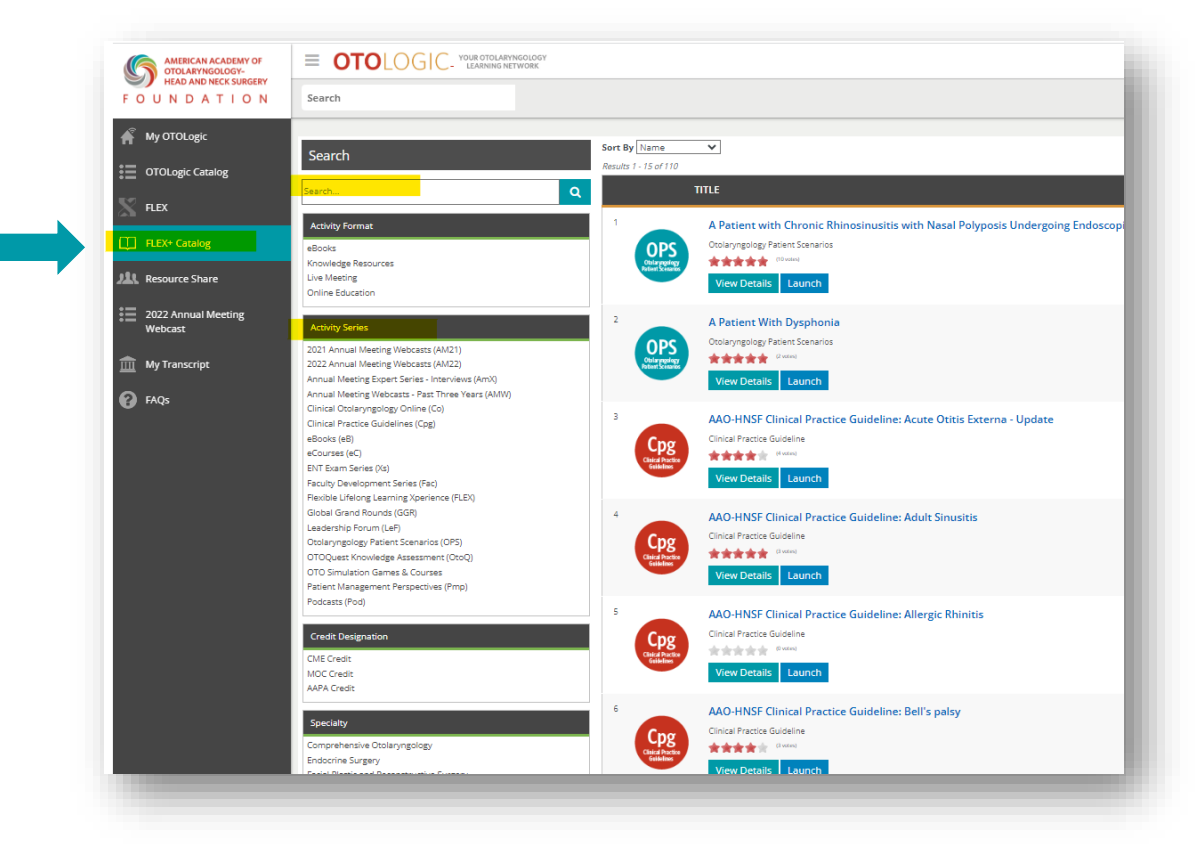

# **VIEWING YOUR TRANSCRIPT**

- When logged into [OTO Logic,](http://academyu.entnet.org/diweb/start) select "**My Transcript**" from the left-hand navigation panel.
- The transcript will default to "**Complete**" activities for the **current** year.
- To select a different year, choose from the "*Grades for year*" drop-down menu (**ex: 2022**)
- If needed, select the blue button on the right: "**Download my transcript**". It can then be saved/printed/emailed.

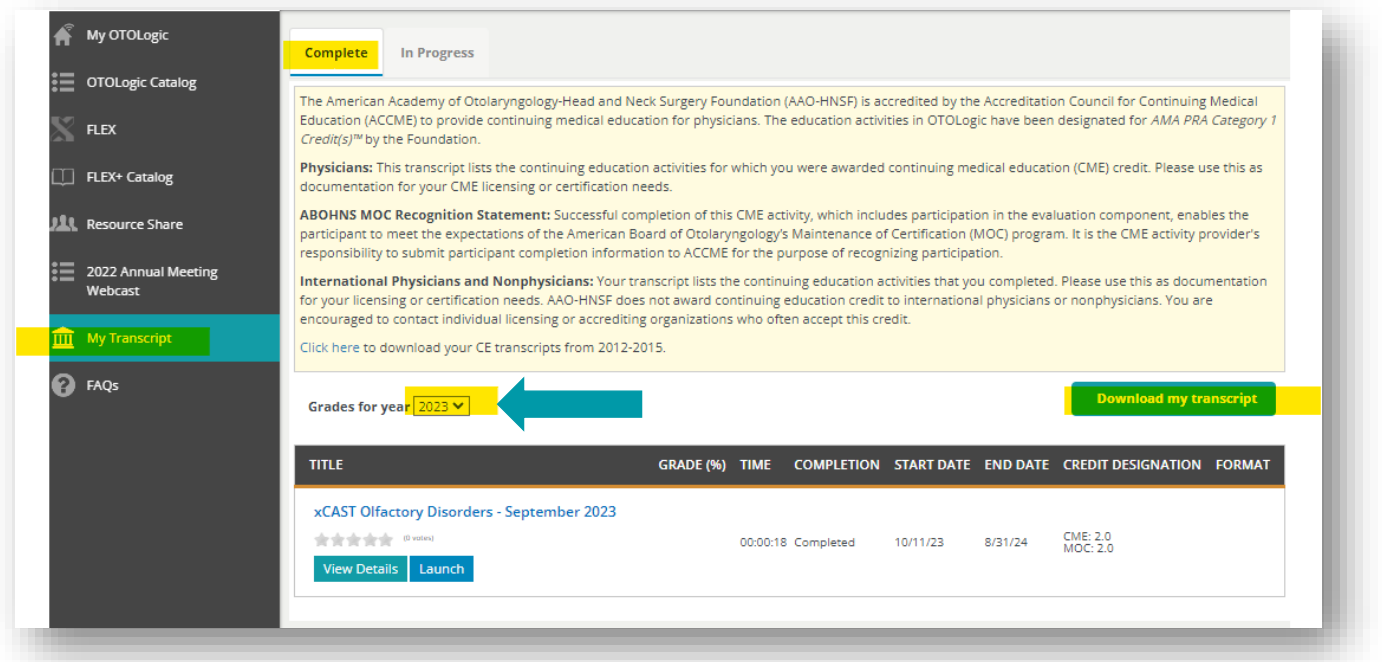